#### RHINO BEGINNER TUTORIAL

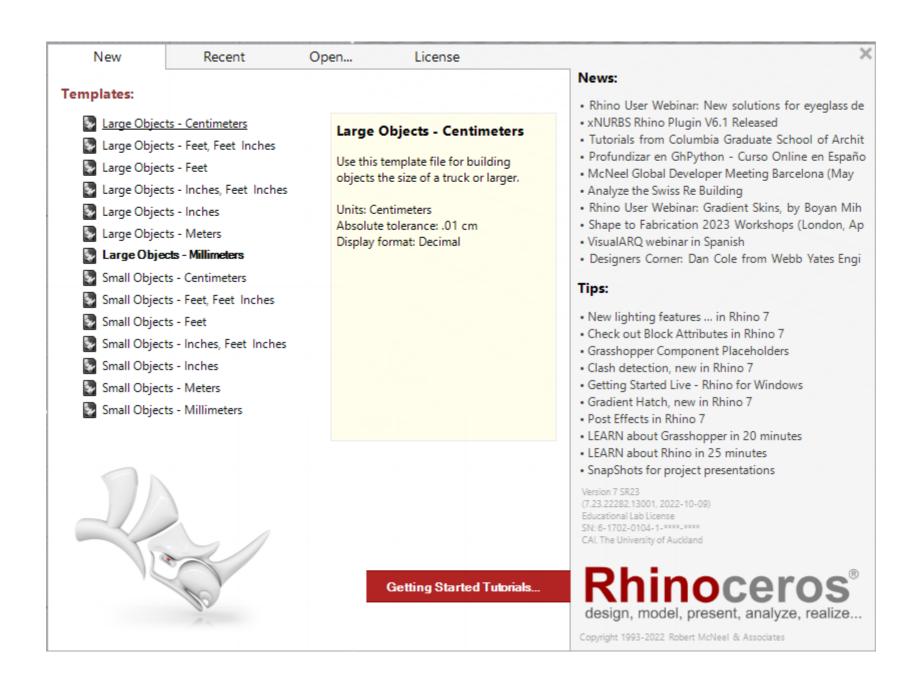

Decide what scale to work at

To get this panel

Help > About Rhinoceros

Rhino default - millimeters

### Open file contour file File import

#### SITE

Select the contour using the front or right view port

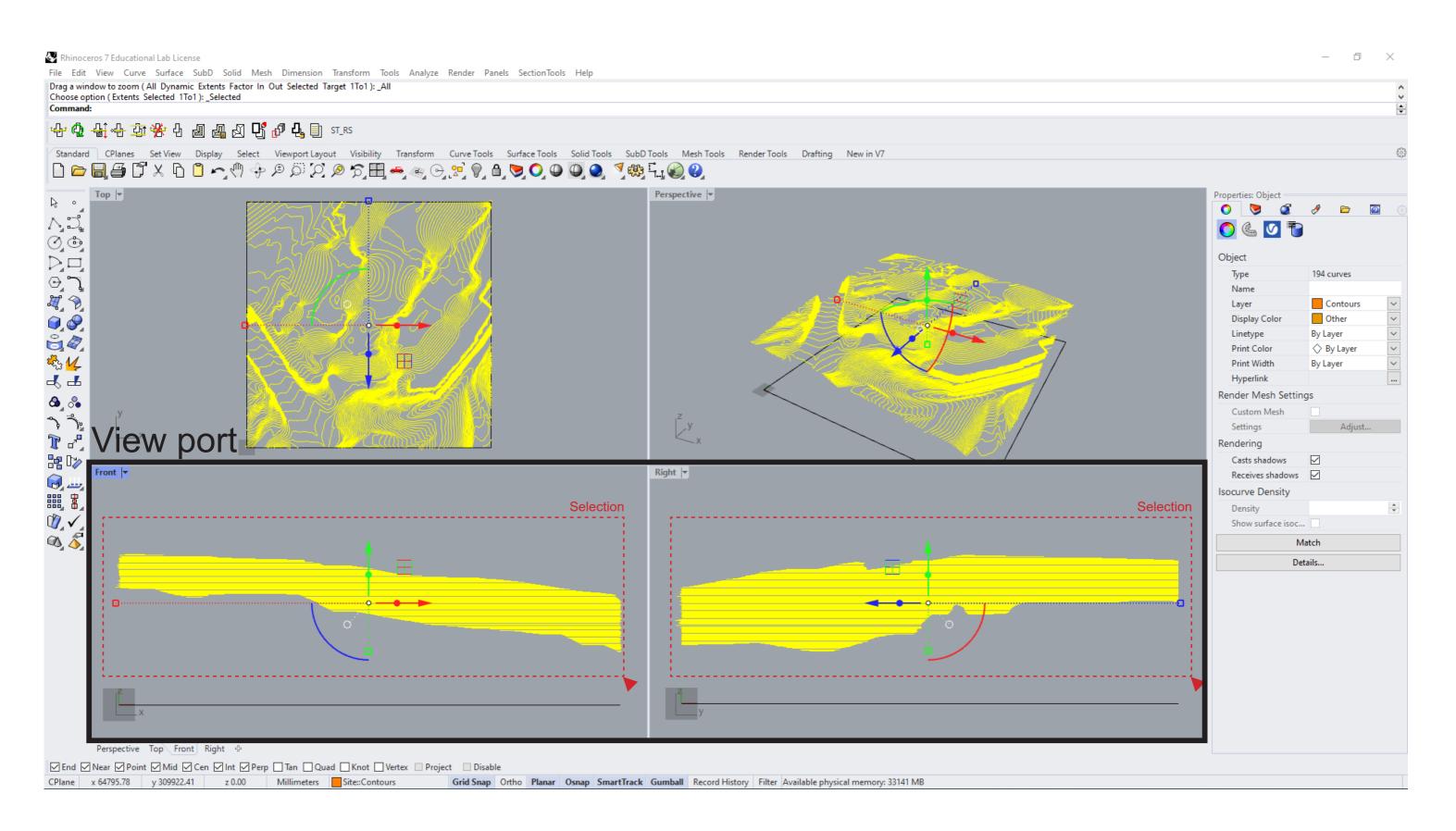

#### Type "patch" into the command bar

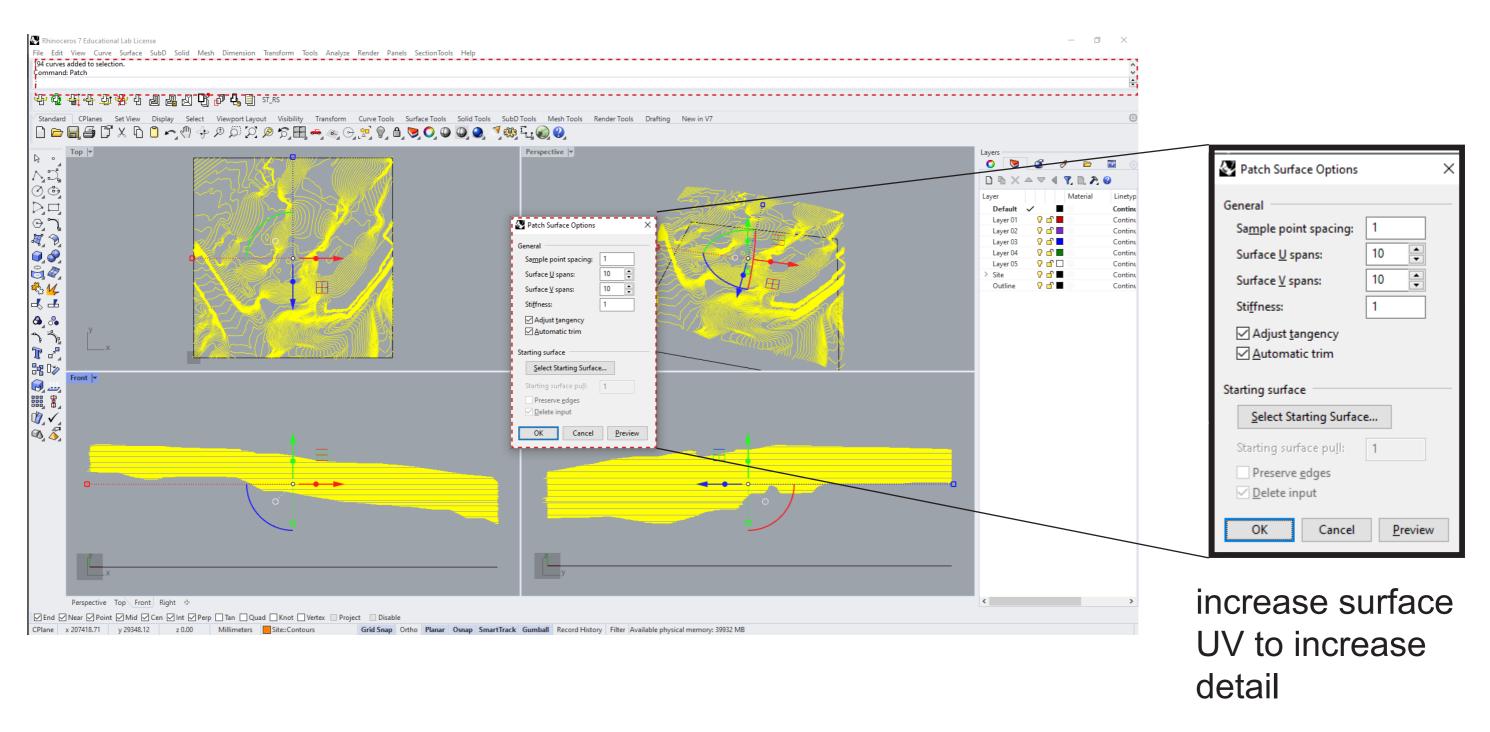

#### The patch should extend beyond the lines (Crvs)

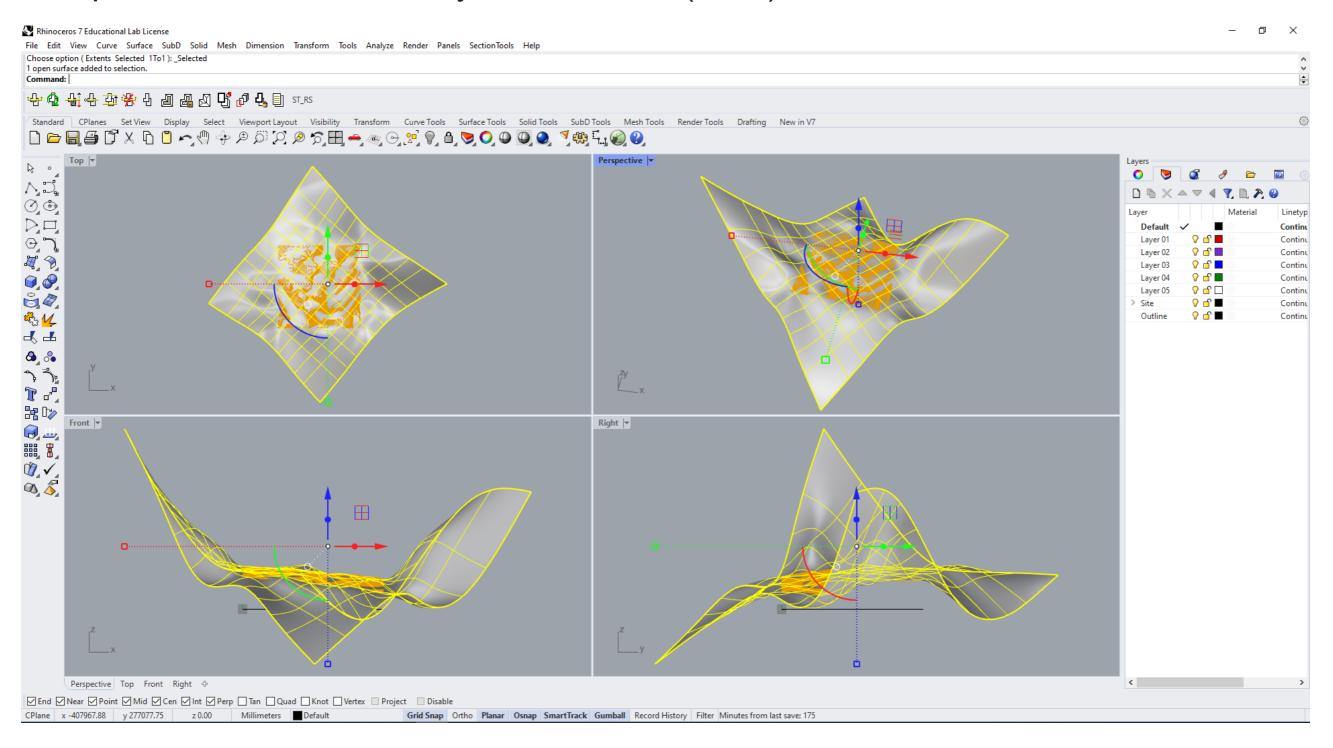

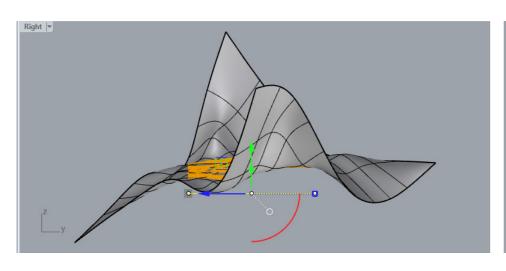

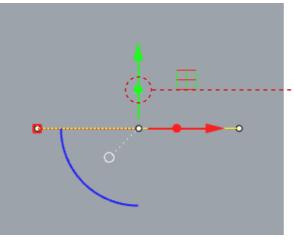

Use the gumball circle to extrude upwards

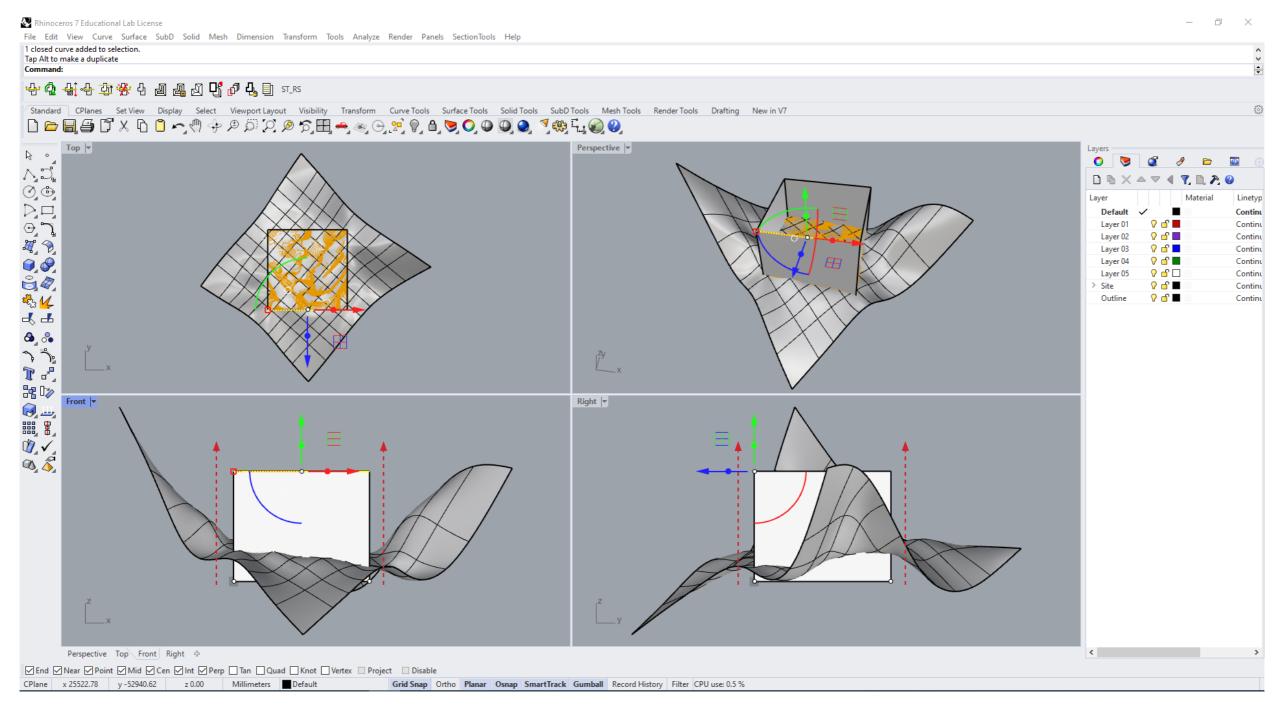

Type "trim" into the command bar
Select box and press enter
click on the outside of patched surface
Once done - Press enter

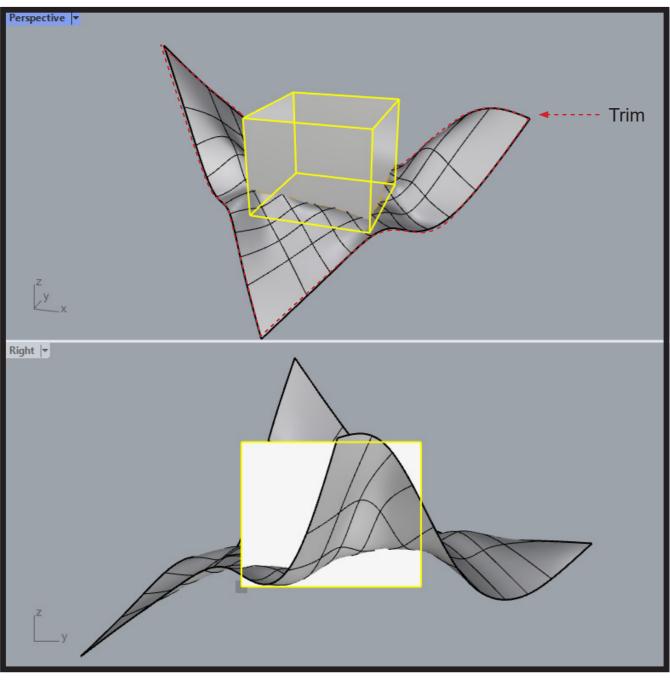

Delete the box once you are done

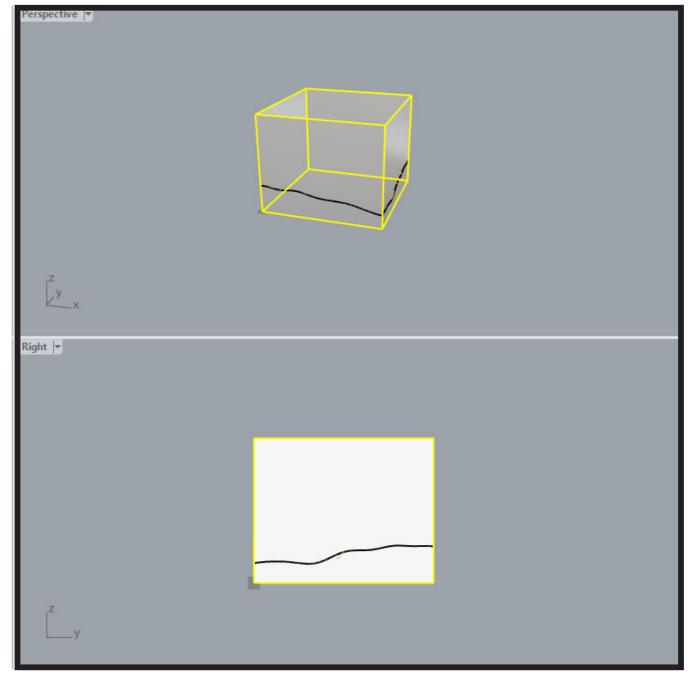

Select

#### **CREATING AN HOUSE**

Type "rectangle" into the command bar or from the tool bar

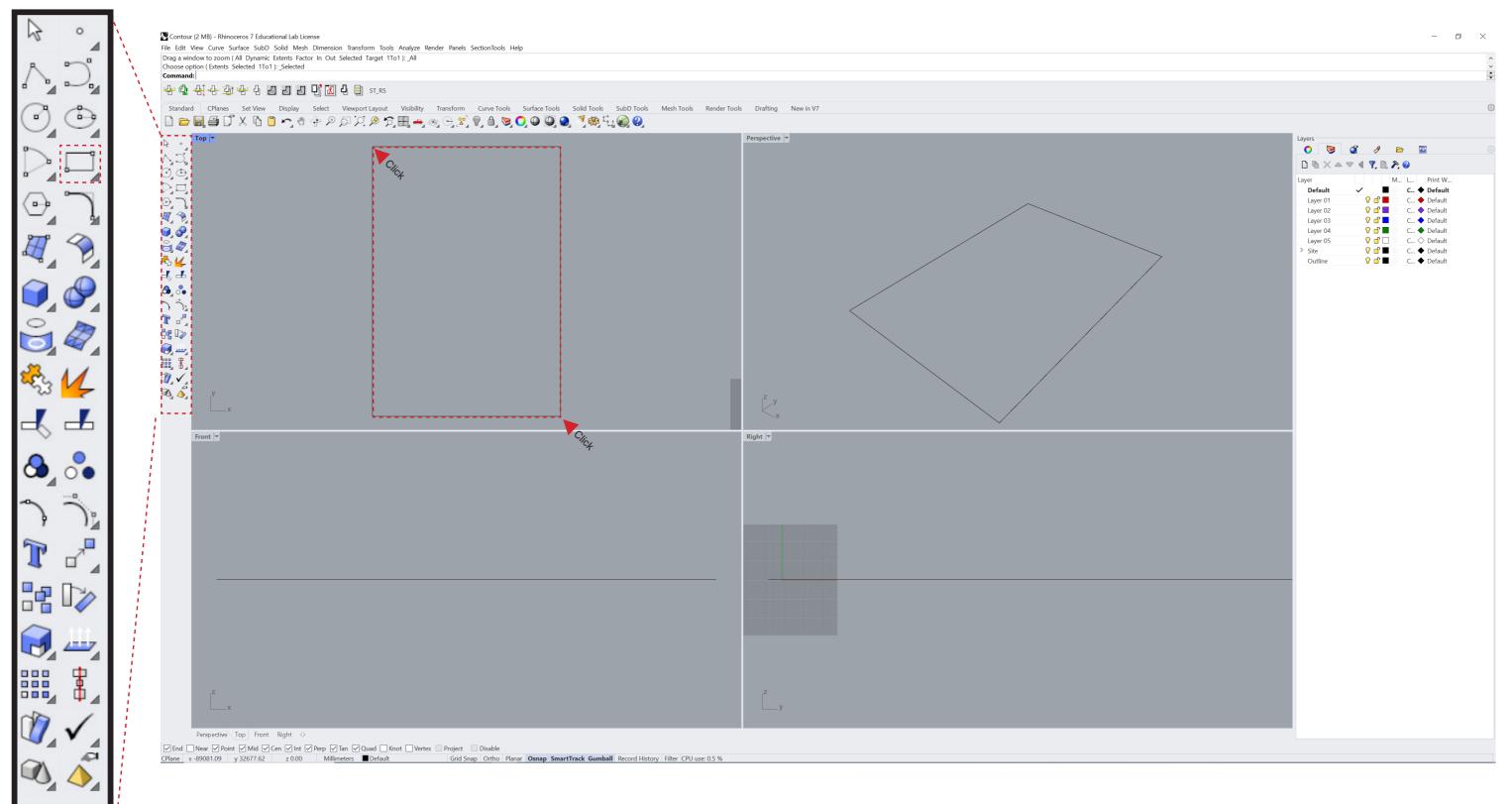

## Select rectangle Type "offset" into the command bar And input an distance

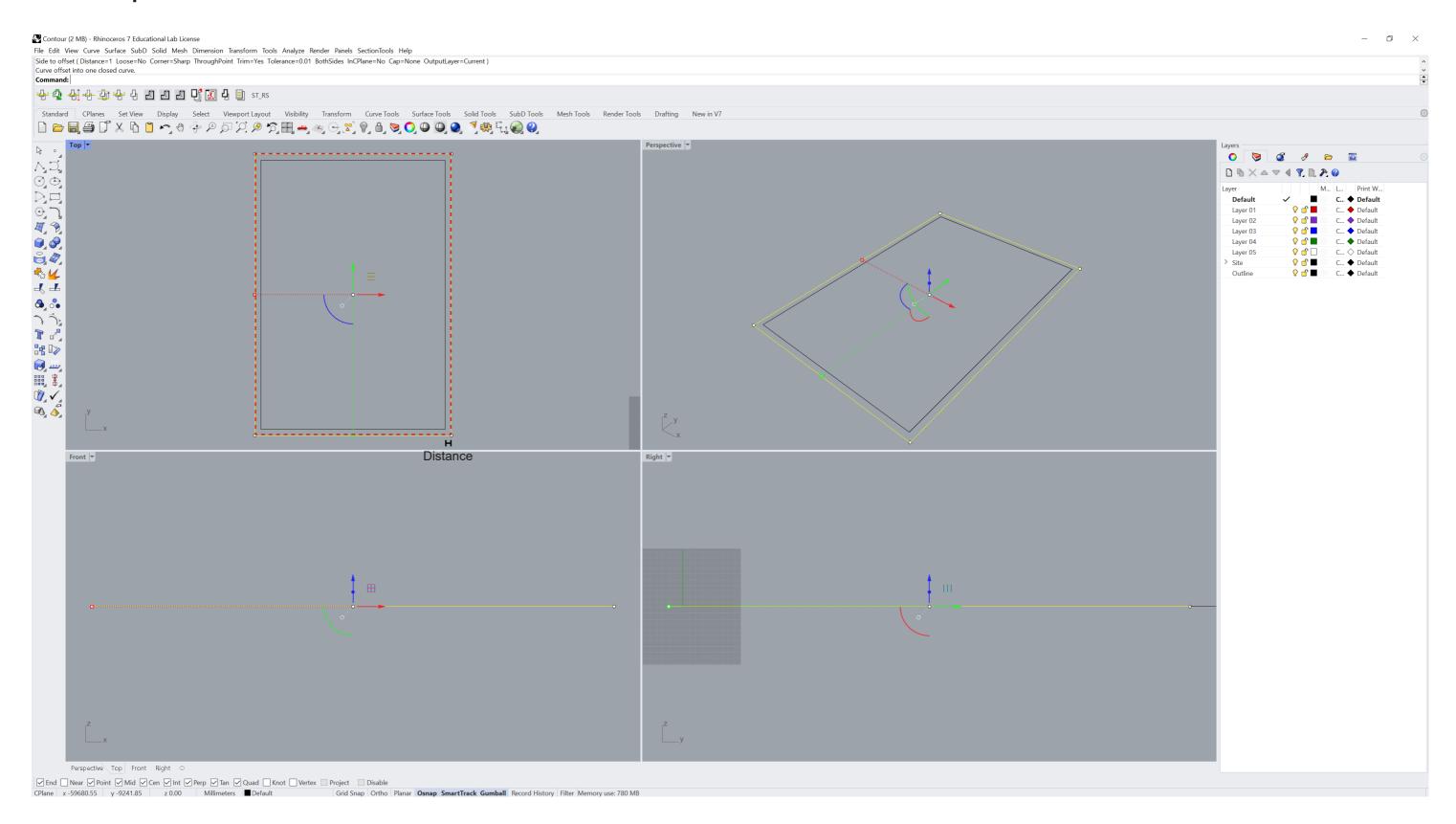

# Select both rectangle Type "extrudecrv" into the command bar input an height or click on the viewport make sure solid is on

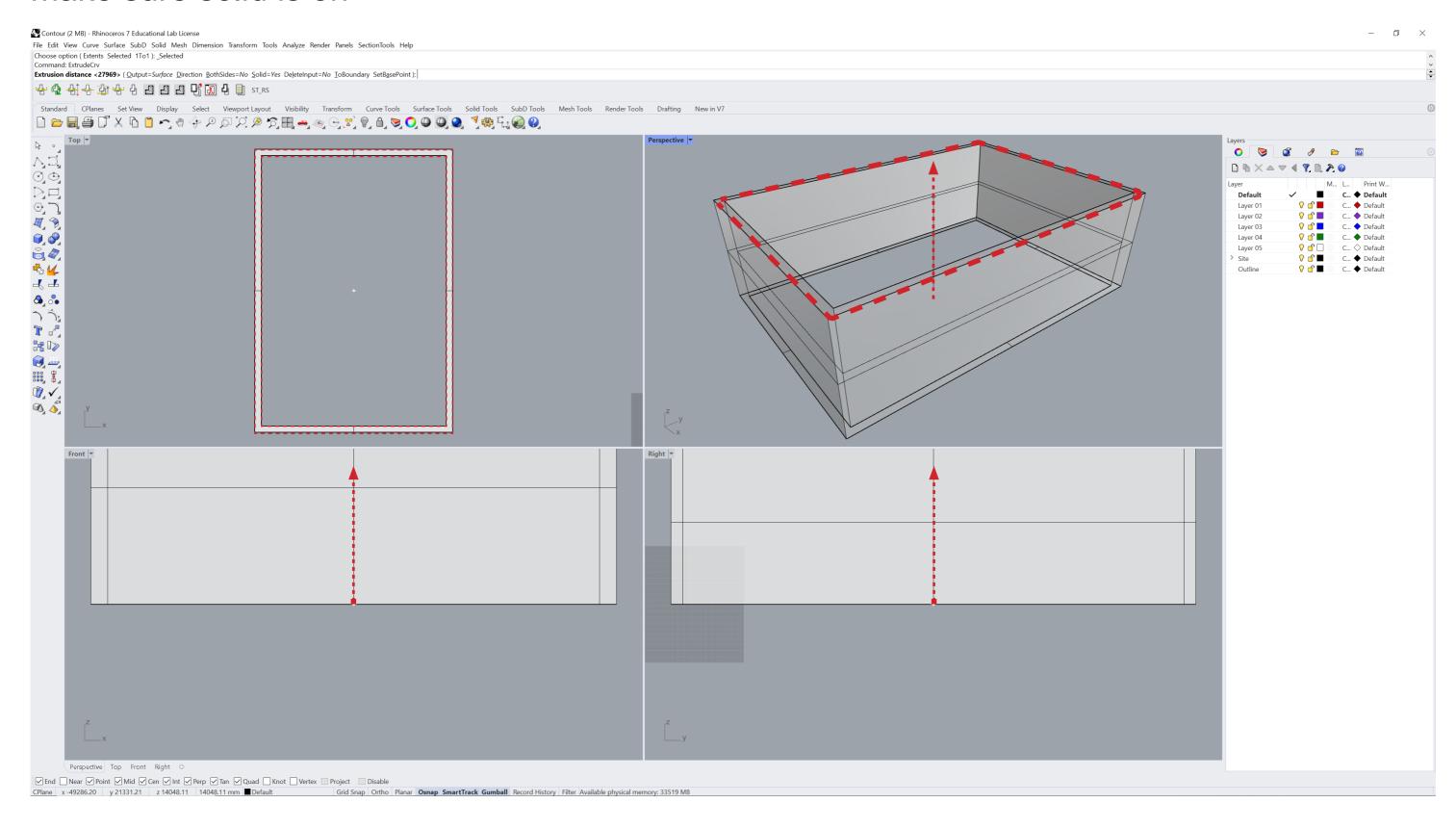

### Use the polyline tool to draw an line for an roof Use the font view port for this

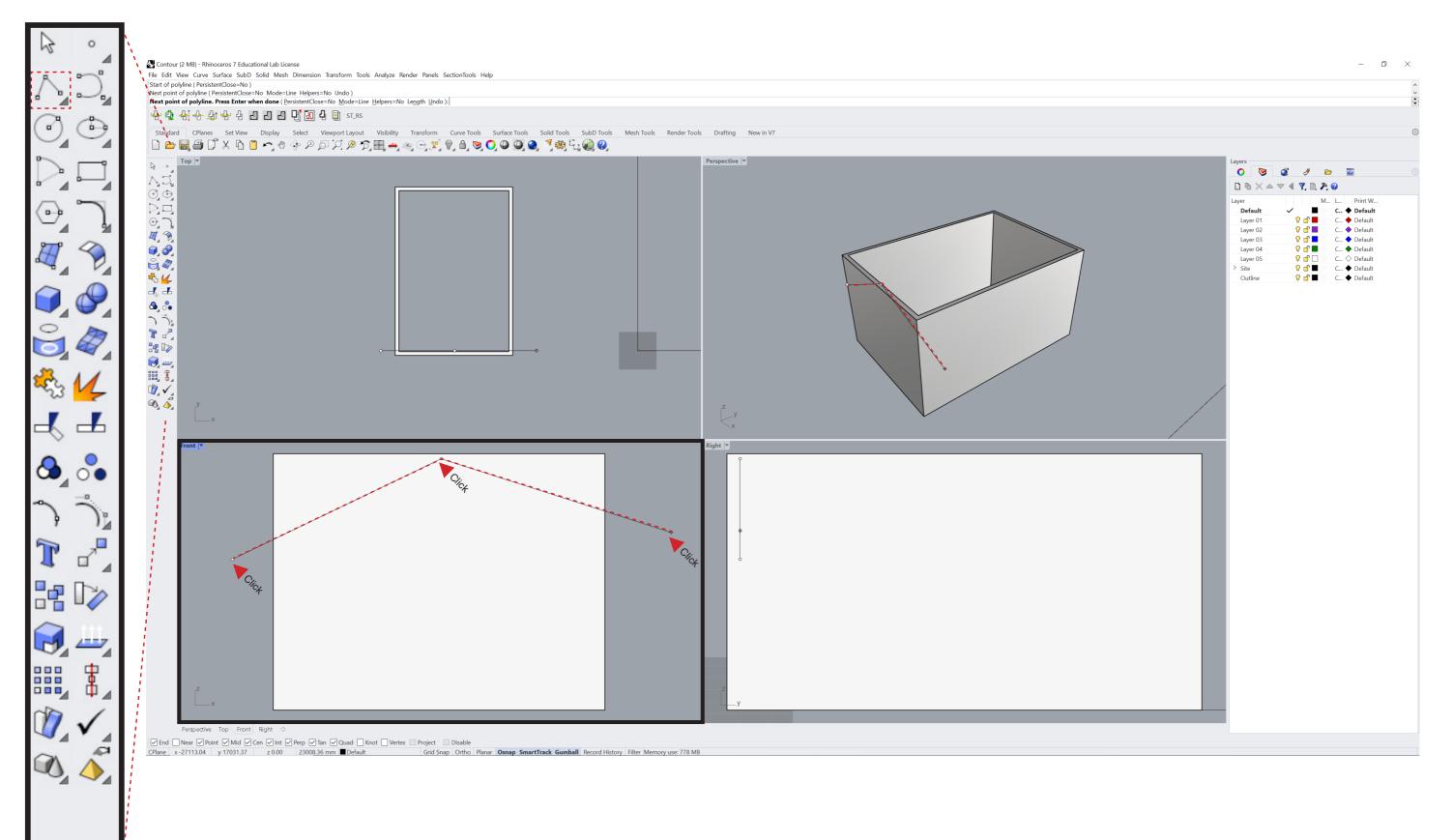

## Select the roof line drawn and either use the "Extrudecrv" command or use the gumball tool

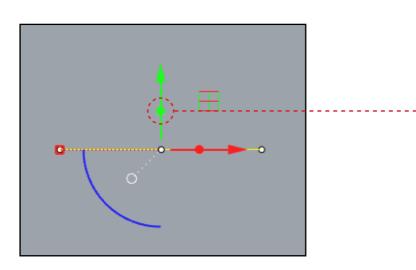

Use the gumball circle to extrude the roof

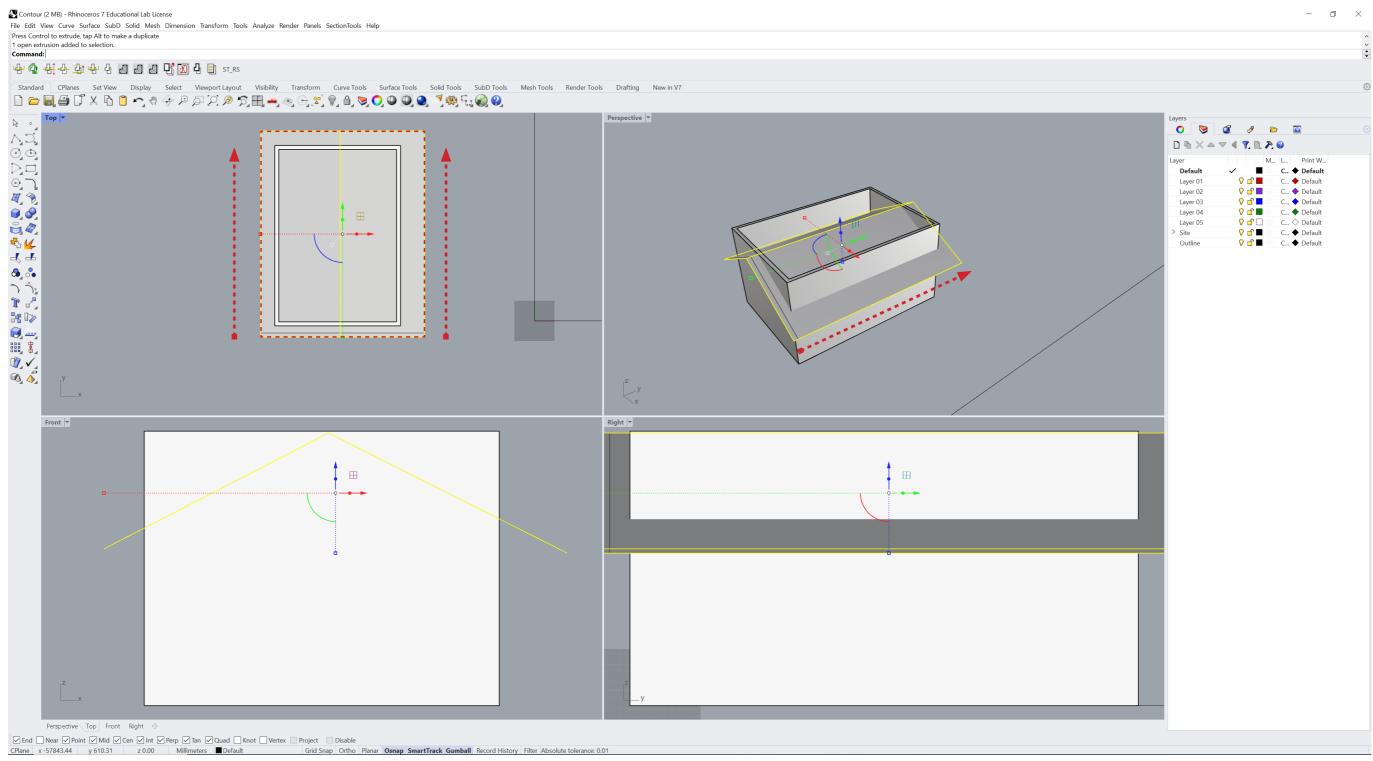

#### Type "BooleanSplit" into the command bar Select roof surface and press enter Select the split box and delete

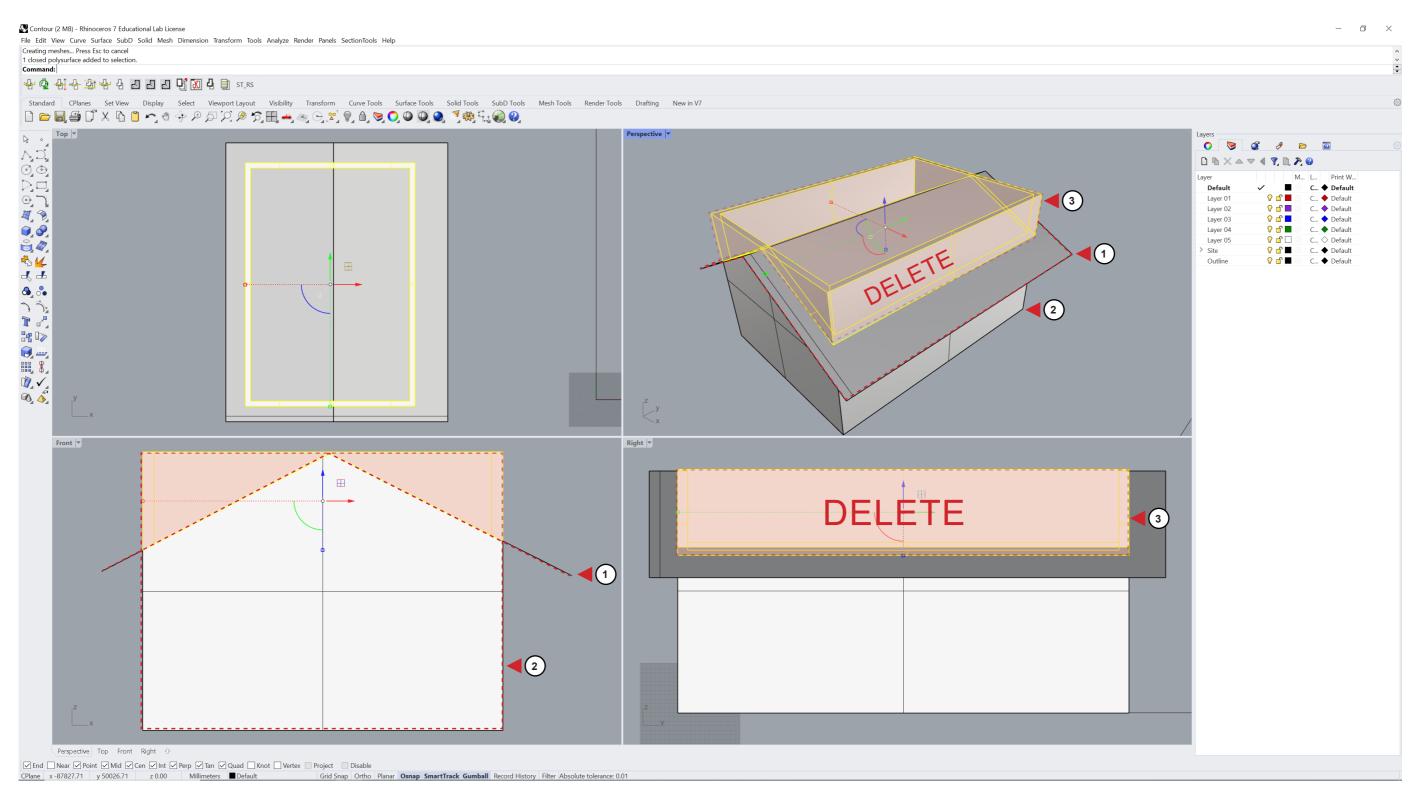

## Select the roof surface and either use the "Extrudesrf" command or use the gumball tool

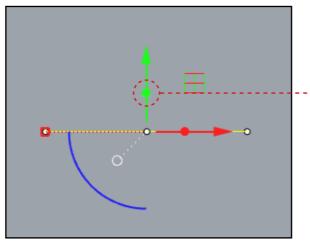

Use the gumball circle to extrude the roof

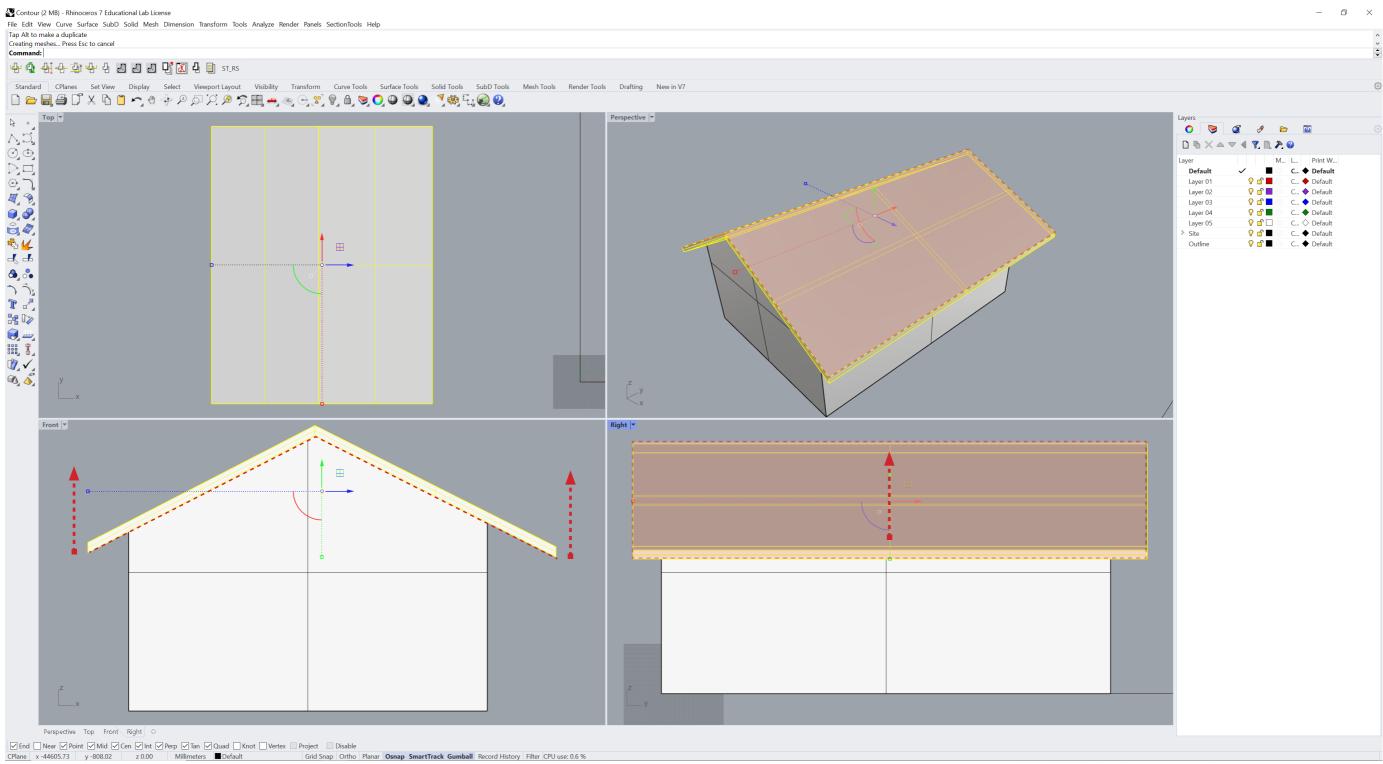

## Use the Box tool on the sidebar or type in "Box" in the command bar

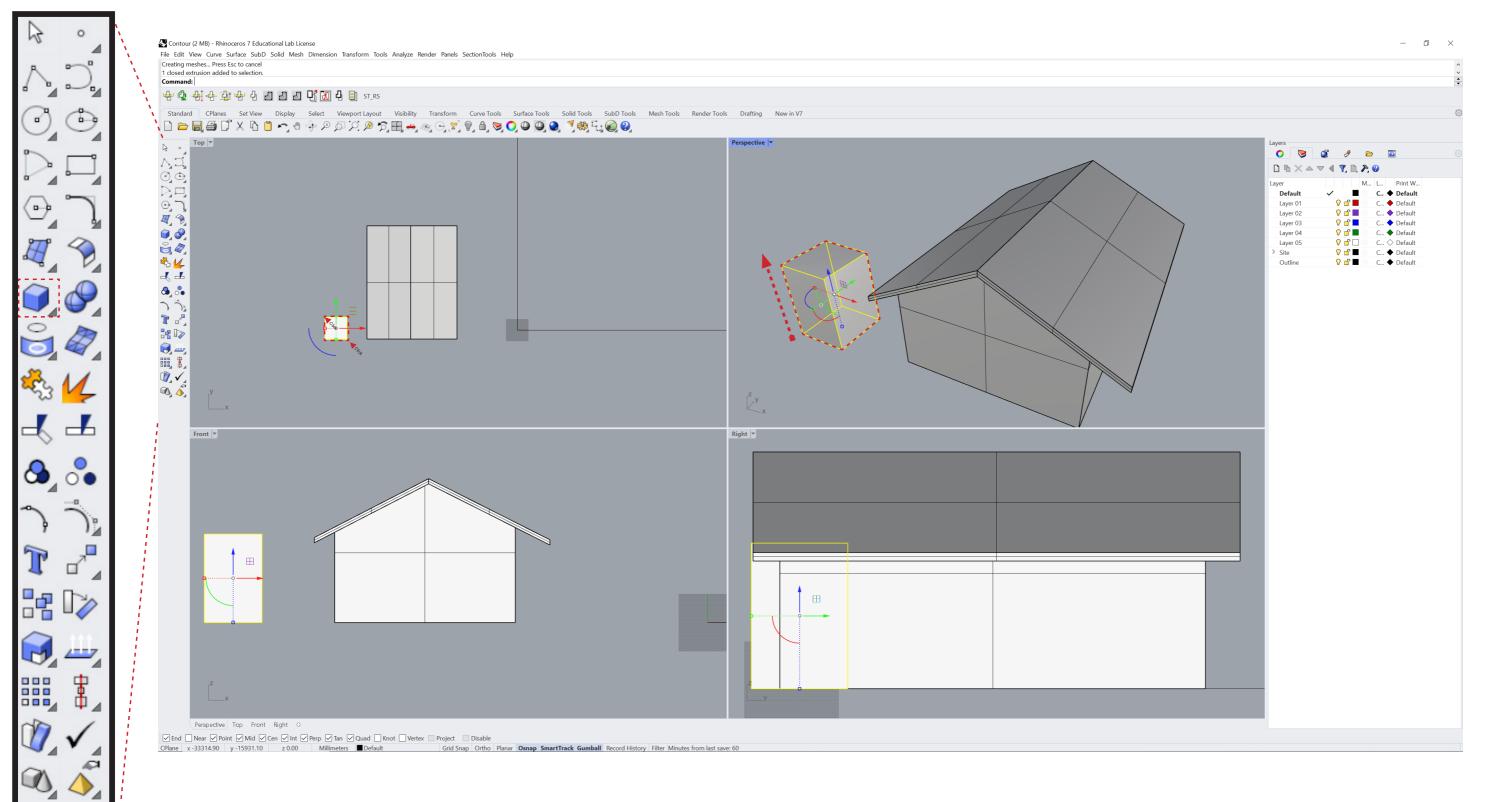

### Move and adjust the box to about a window size Making sure the wall and the box are intersecting

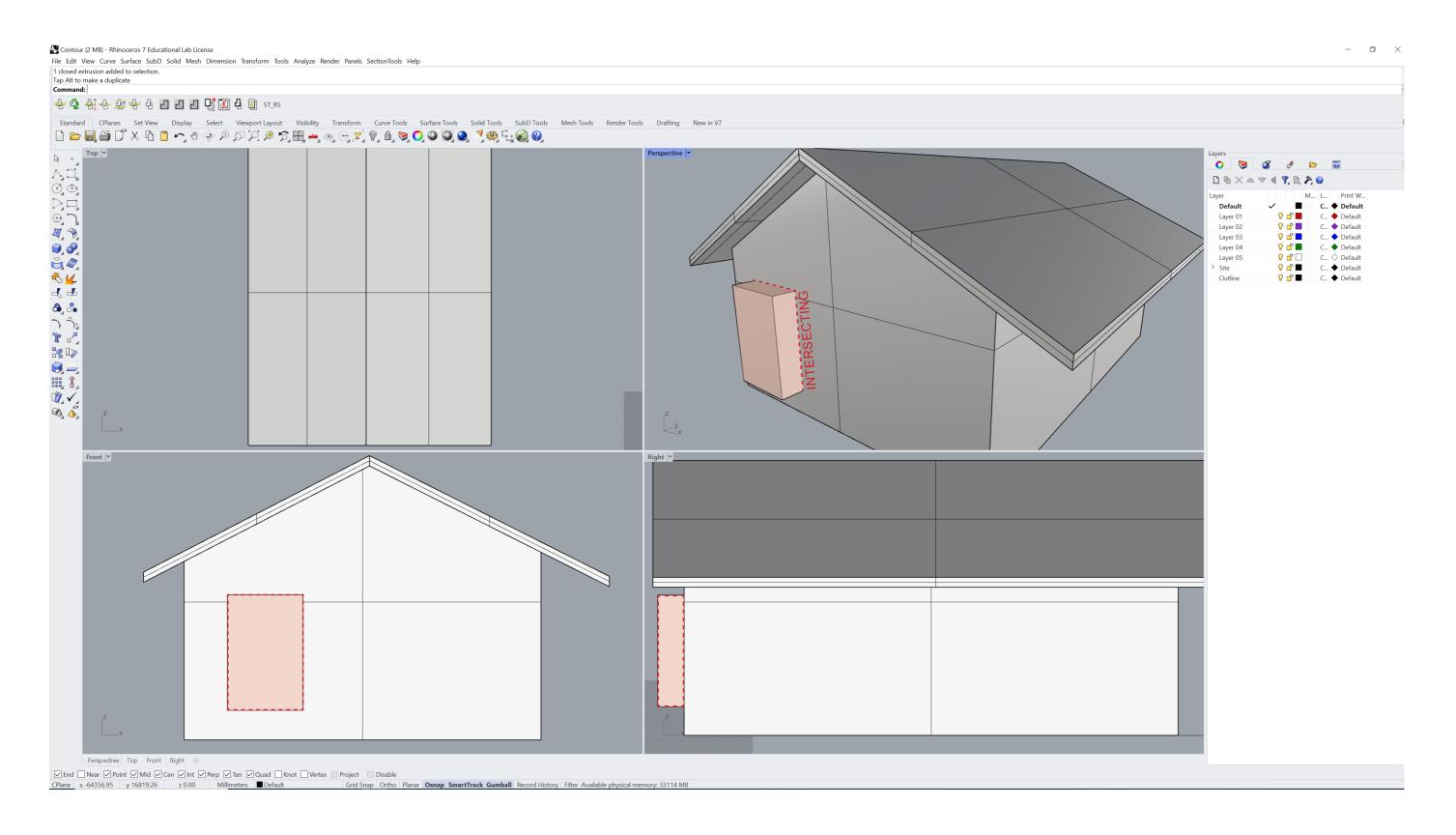

#### Type "Booleandifference" into the command bar Select walls of the house and press enter Select the box and press enter

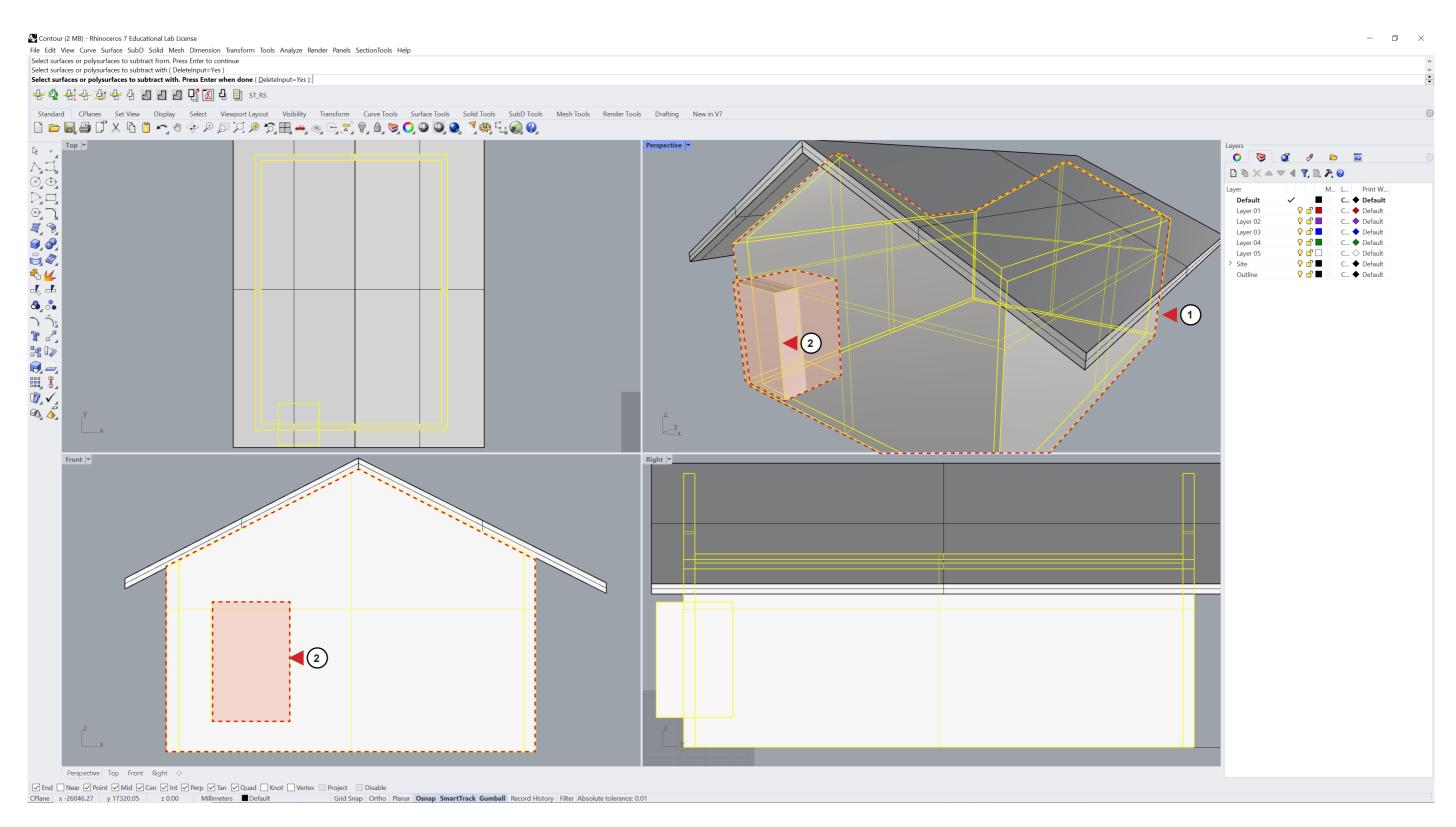

### Select the whole house and use the gumball or the move command to place the dwelling on to the side

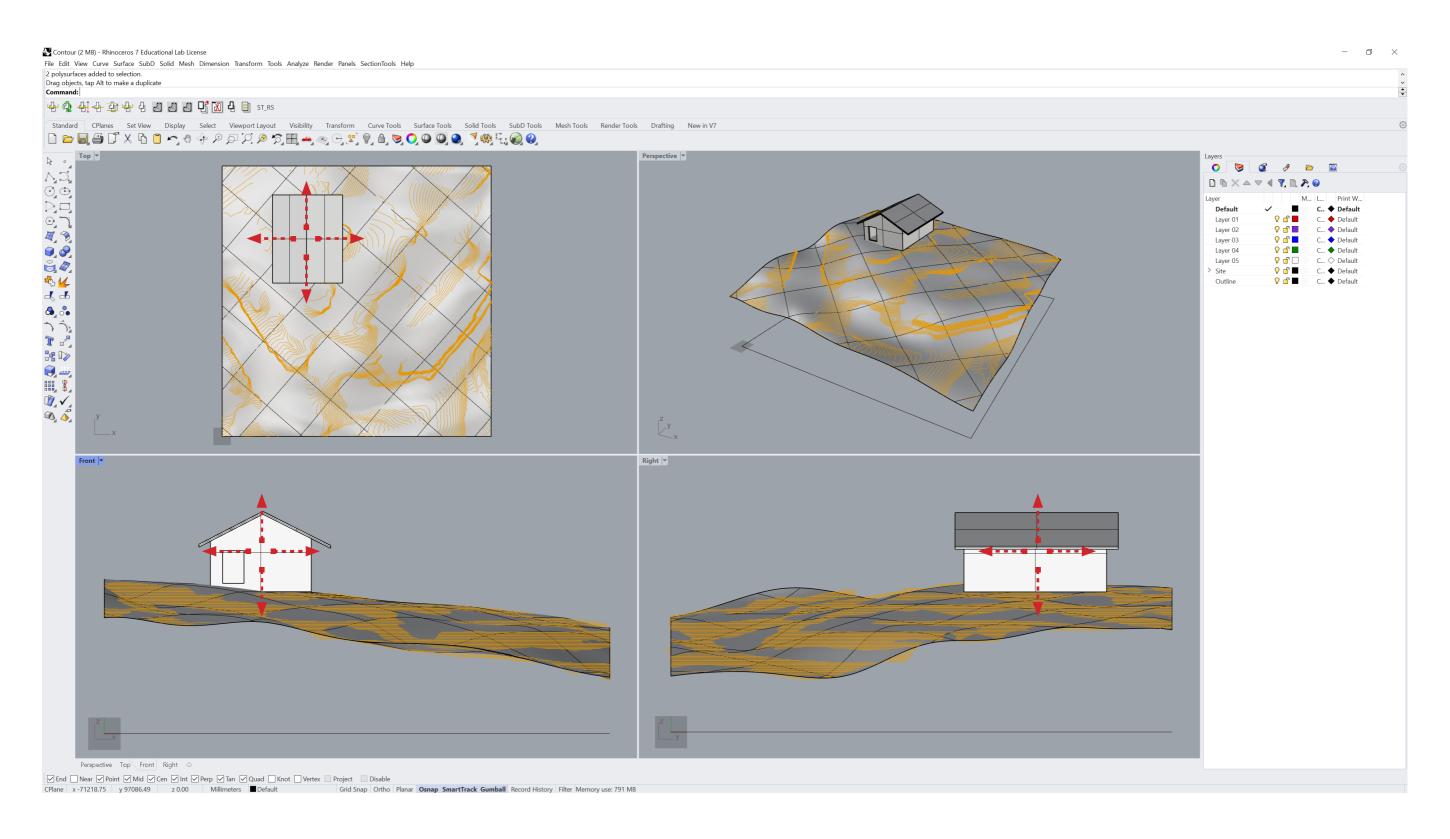

#### MAKE 2D

Select an view to extract in to a illustrator file Select what you want to make in to an drawing Type "Make2d" in to the command bar

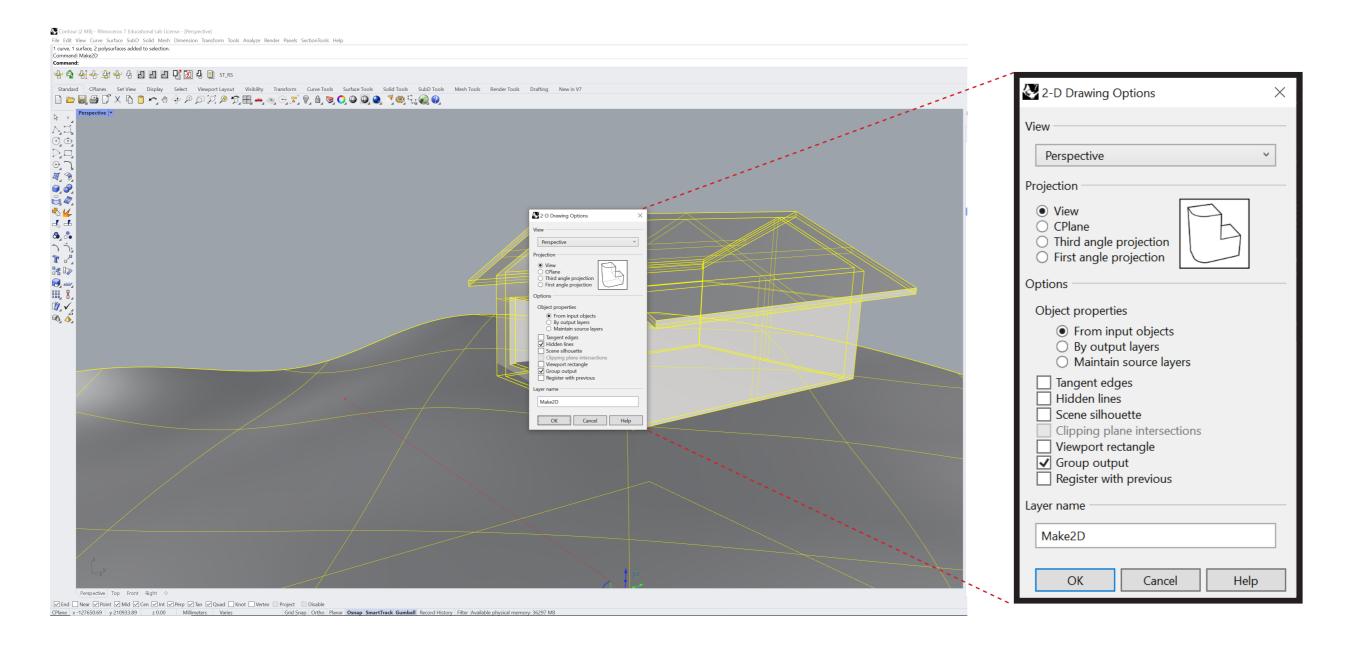

Once done select the line drawing and File>Export Selected >Select illustrator file type

#### LASER CUTTING

Use the explode tool extract individual surfaces or Type "explode" into the command bar drag all the surfaces out and lay them flat on top view

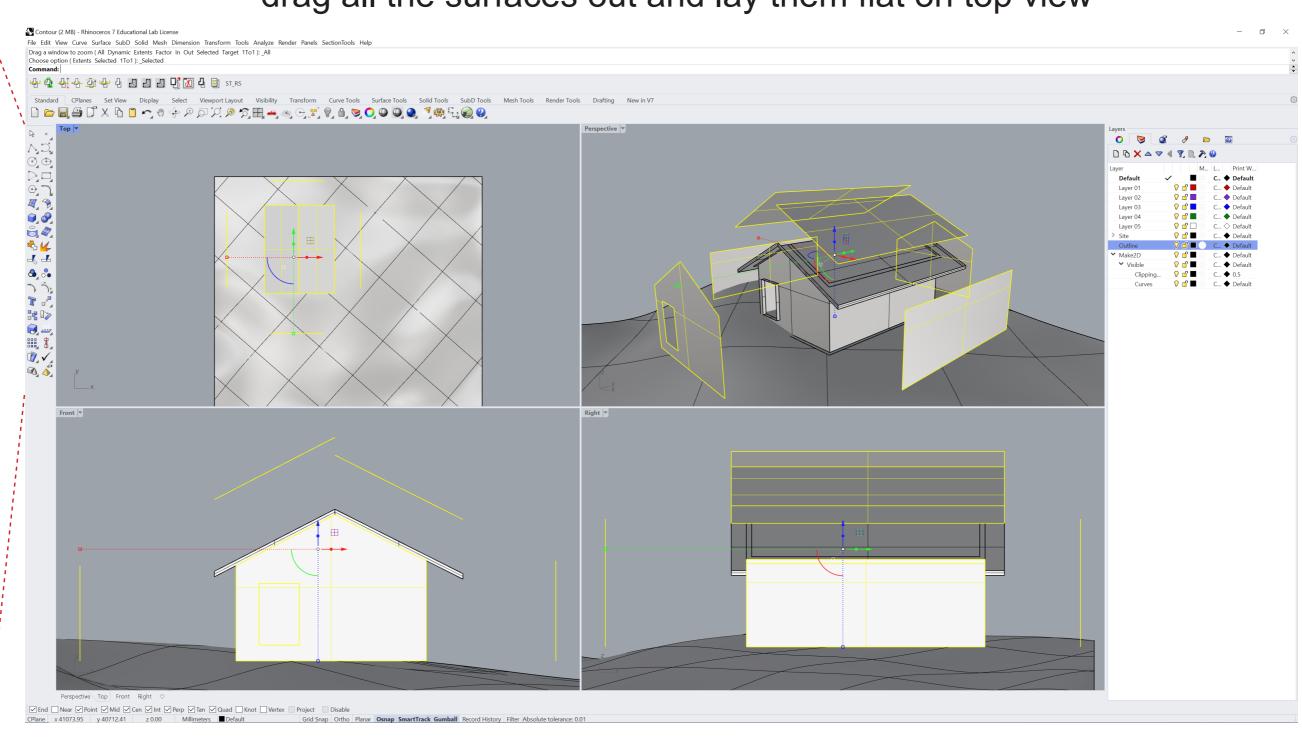

0

## Use the rotate command to orient the roof angle flat Make2d on with selected surfaces Repeat the make2d step

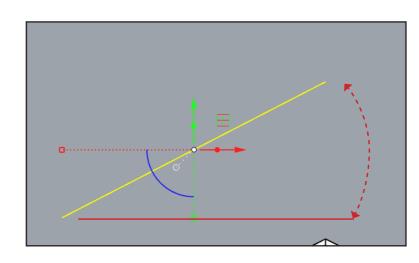

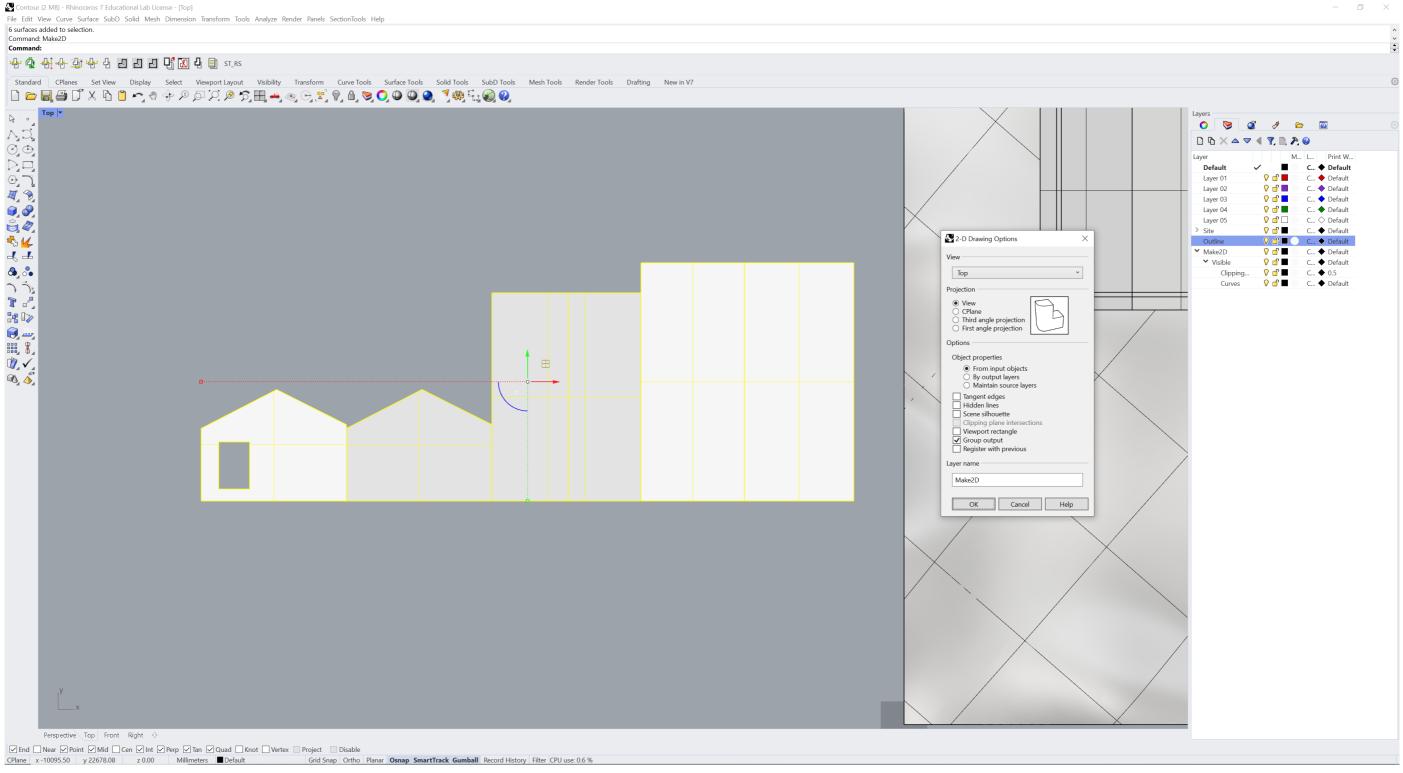